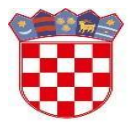

Ministarstvo znanosti i obrazovanja

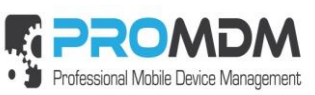

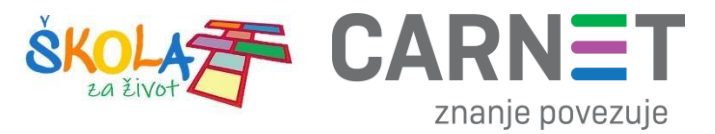

# **MDM Upute : Aplikacije, Grupe**

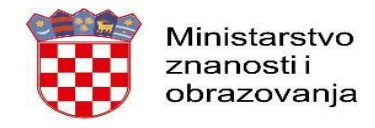

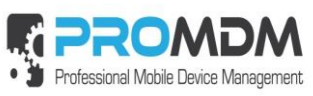

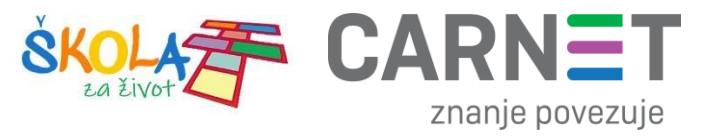

## Sadržaj

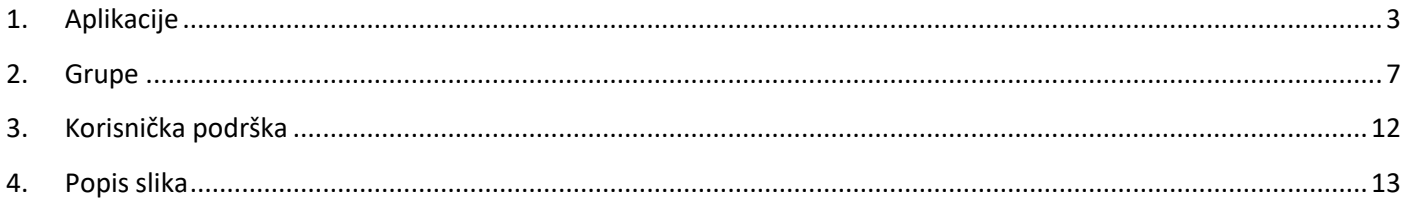

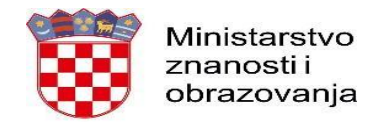

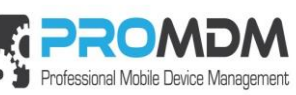

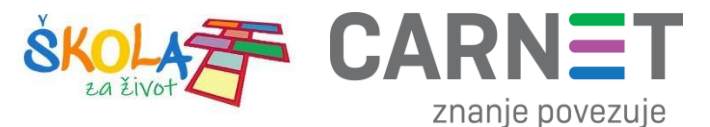

### <span id="page-2-0"></span>**1. Aplikacije**

Odabirom kartice "Apps" u Osnovnom izborniku, otvorit će se popis svih kreiranih aplikacija u MDM sustavu. Kako bi kreirali novu aplikaciju, potrebno je odabrati opciju "New" u gornjem desnom kutu.

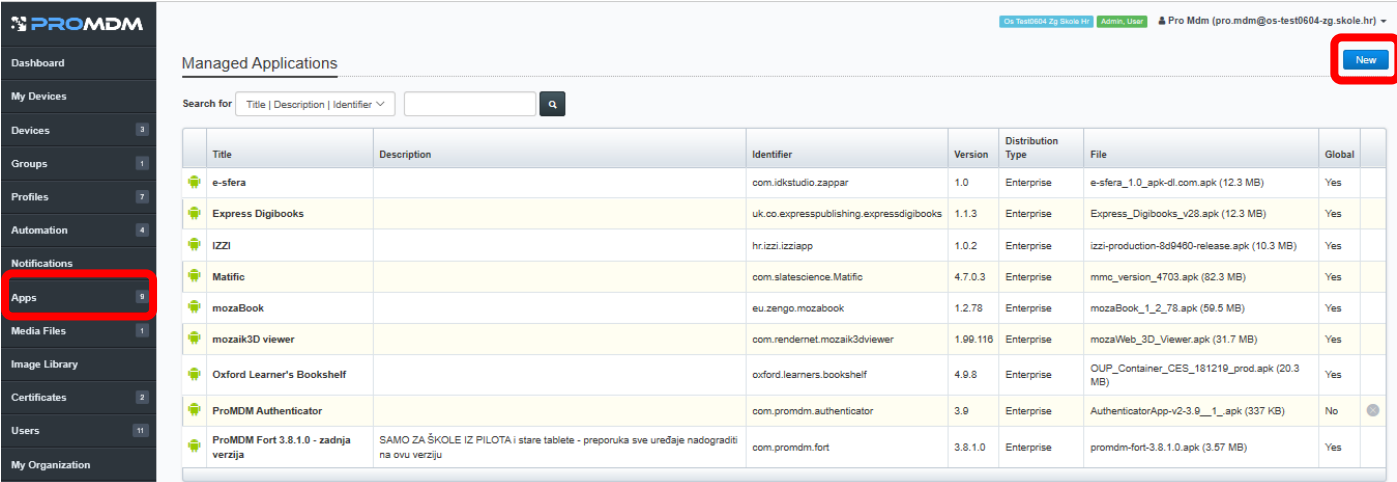

#### *Slika 1. Popis svih aplikacija*

<span id="page-2-1"></span>U prvom polju potrebno je odabrati operacijski sustav uređaja – "Android". U drugom polju potrebno je odabrati "Enterprise". U polja "Title" i "Description" unesite naziv i opis aplikacije. U polje "Version" potrebno je upisati verziju aplikacije, međutim to polje može ostati prazno. "Add Configuraton" polje služi za definiranje konfiguracija kod aplikacija kojima je moguće upravljati, inače se ne koristi.

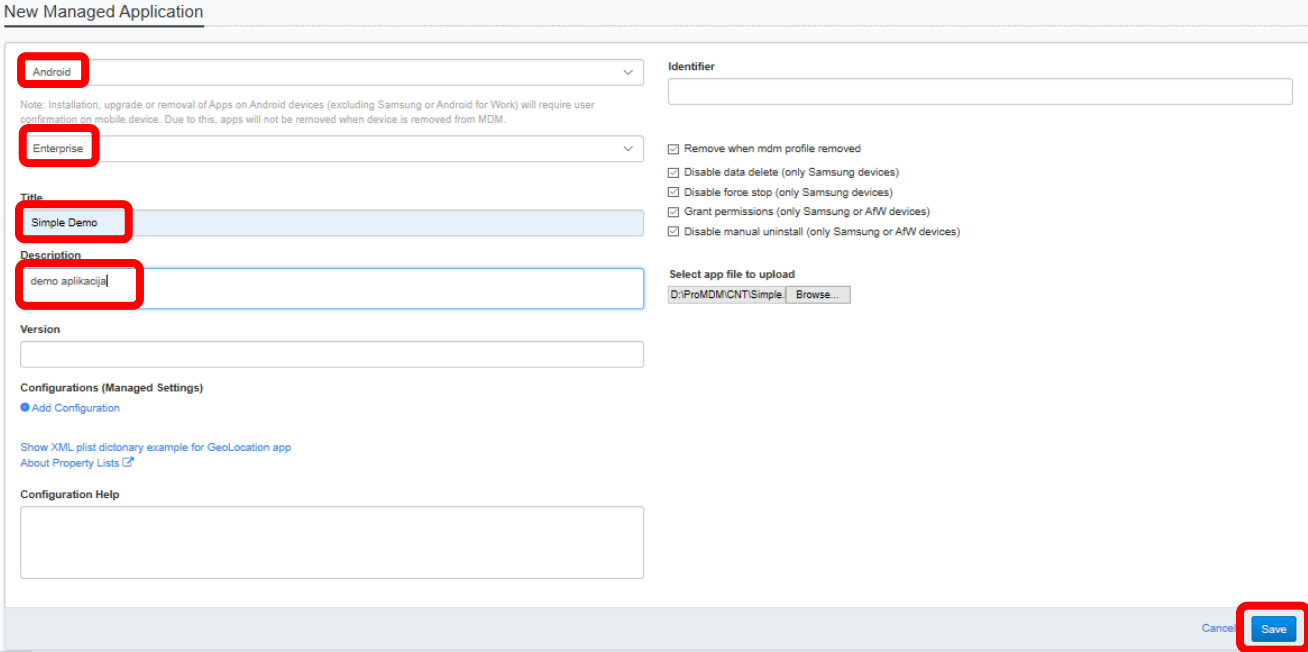

<span id="page-2-2"></span>*Slika 2. Kreiranje nove aplikacije*

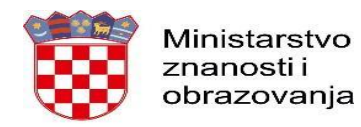

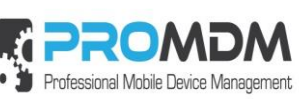

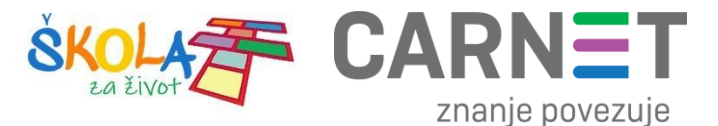

Ako želimo da se aplikacija izbriše kada uređaj izlazi iz MDM sustava potrebno je uključiti kvačicu na "Remove when mdm profile removed". Za AFW "Android For Work" uređaje dobro je uključiti i kvačice na poljima "Grant permissions" kako bi se aplikacija instalirala bez dodatnih pitanja i potvrda, te "Disable manual uninstall" kako korisnik ne bi mogao sam ukloniti aplikaciju s uređaja. "Disable data delete" i "Disable force stop" ondose se samo na Samsung uređaje i brane brisanje podataka od aplikacije i njeno prisilno zaustavljanje.

Polje "Identifier" će se samo popuniti s identifikatorom aplikacije nakon što se odabere .apk file pod "Select app file to upload" i pohrane promjene odabirom tipke "Save".

Nova aplikacija pojavila se u listi "Managed Applications".

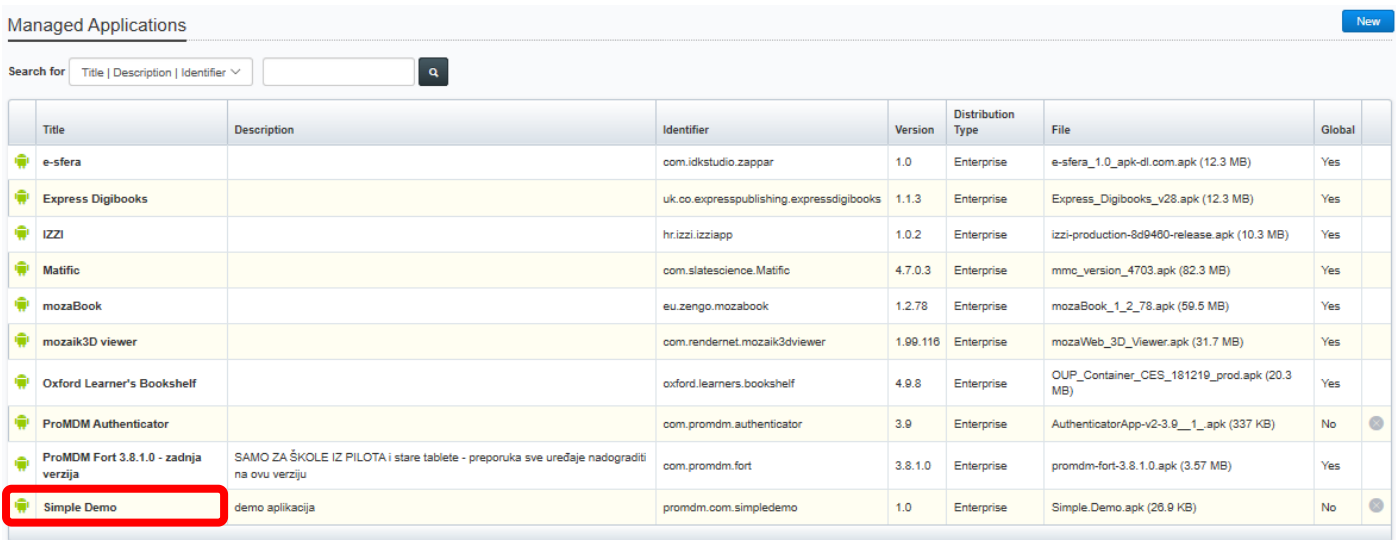

<span id="page-3-0"></span>*Slika 3. Nova aplikacija "Simple Demo" pojavila se u listi "Managed Applications"*

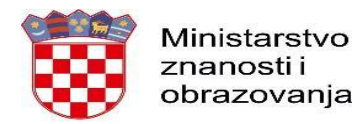

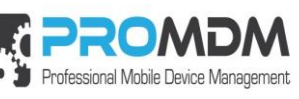

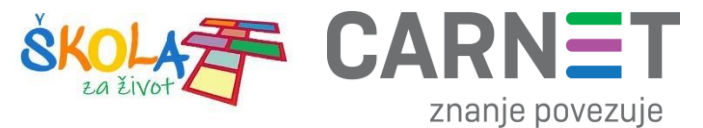

Aplikacija se može instalirati na željeni uređaj putem 3 načina:

- 1. Putem Automatskih poslova
- 2. Na "Device" prozoru pod "Managed Apps"odabirom aplikacije za instalaciju u prozoru "Select App to Install", te pritiskom na tipku "Install App"
- 3. Slanjem komande u kartici "Actions"

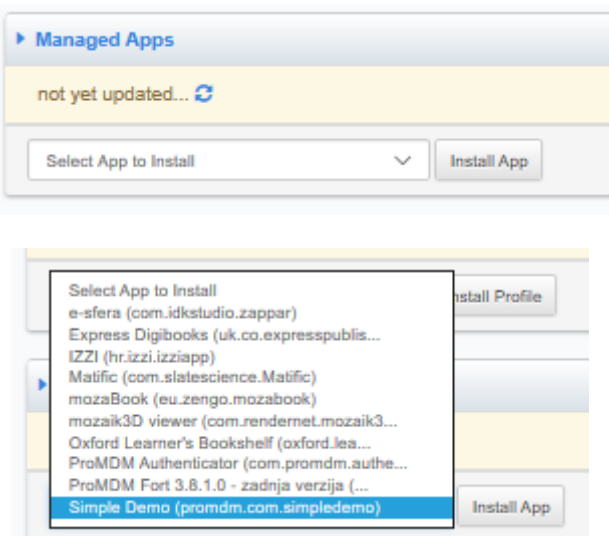

#### *Slika 4. Biranje aplikacije za instalaciju*

<span id="page-4-0"></span>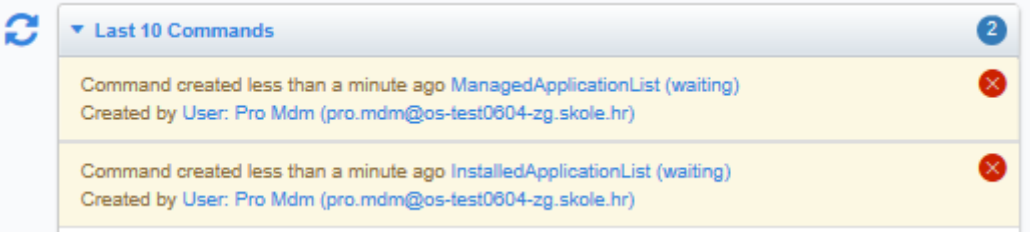

#### *Slika 5. Komanda za instalaciju aplikacije je u statusu čekanja*

<span id="page-4-1"></span>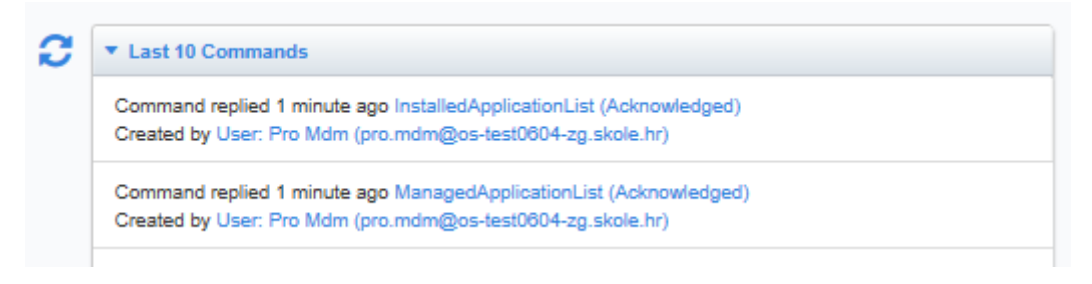

<span id="page-4-2"></span>*Slika 6. Komanda za instalaciju aplikacije je završena i u statusu "Acknowledged"*

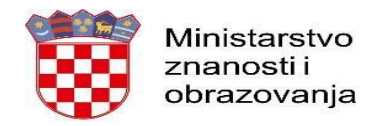

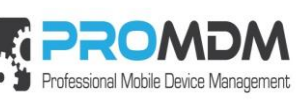

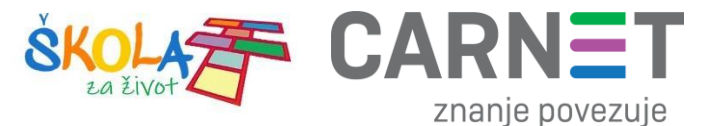

Kada komanda za instalaciju završi u "Acknowledged" statusu i ako nakon toga osvježimo listu aplikacija koje su instalirane kroz MDM - "Managed Apps", vidimo novoinstaliranu aplikaciju s imenom, verzijom i veličinom. Pritiskom na tipku "Remove" aplikacija se može deinstalirati.

> Simple Demo promdm.com.simpledemo Version: 1.0 Size: 26.9 KB Managed and will be removed with MDM profile Remove

*Slika 7. Aplikacija je instalirana na uređaj*

<span id="page-5-0"></span>Aplikacija se može instalirati i kroz "Actions" karticu, slanjem komande "InstallApplication" i odabirom željene aplikacije iz ponuđene liste.

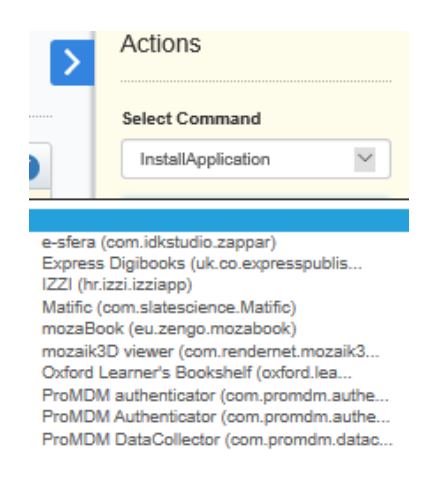

*Slika 8. Instaliranje aplikacije kroz "Actions" karticu*

<span id="page-5-2"></span><span id="page-5-1"></span>Iz "Actions" kartice moguće je poslati komandu "RemoveApplication" za deinstalaciju određene aplikacije s uređaja.

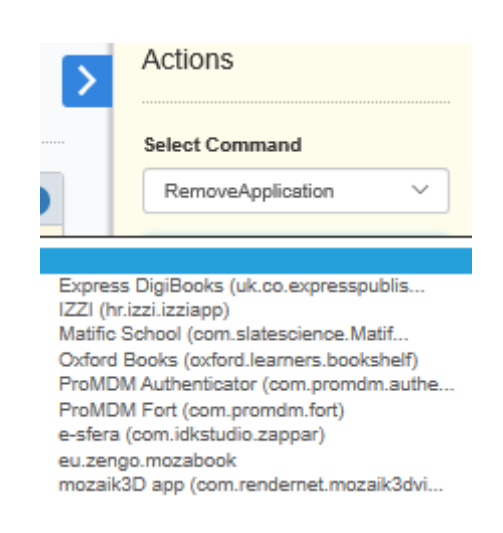

*Slika 9. Brisanje aplikacije s uređaja kroz "Actions" karticu*

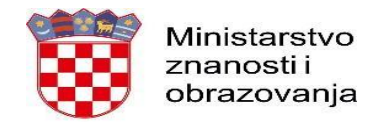

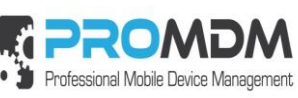

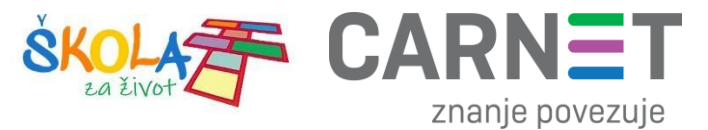

### <span id="page-6-0"></span>**2. Grupe**

Odabirom kartice "Groups" u Osnovnom izborniku otvorit će se popis kreiranih grupa. Pomoću grupa, moguće je instalirati profile/aplikacije/multimedijske datoteke na određenu grupu uređaja, umjesto da se instalira pojedinačno na svaki. Administrator u školi može samostalno kreirati grupu prema tag-u koji je postavljen na uređaj. Tagom je potrebno označiti željene uređaje, pa će se oni obuhvatiti grupom koja uključuje sve uređaje s tim tagom.

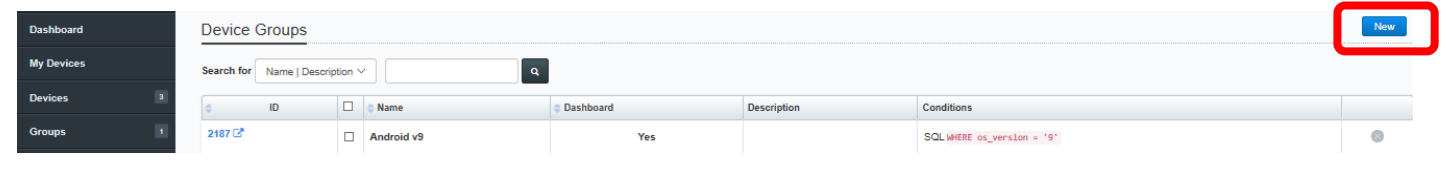

*Slika 10. Popis kreiranih grupa i kreiranje nove*

<span id="page-6-1"></span>Odabirom opcije "New" otvara se izbornik u kojem je potrebno ispuniti podatke o grupi (ime, opis grupe i tag u polju "Include devices with tags").

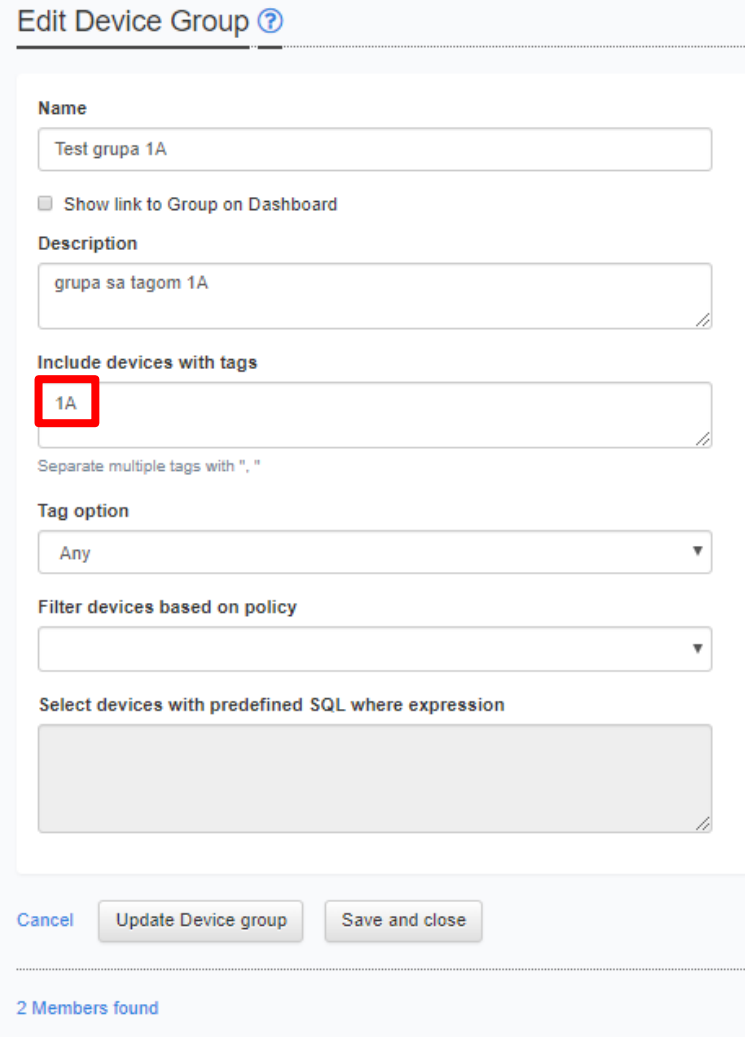

<span id="page-6-2"></span>*Slika 11. Kreiranje nove grupe za tag 1A*

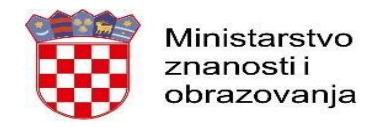

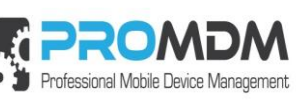

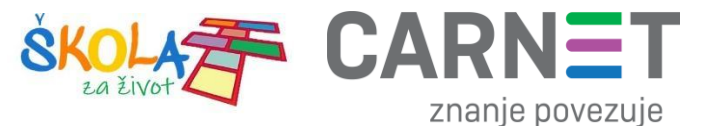

Nije obavezno ispuniti sva polja, međutim poželjno je radi lakšeg snalaženja u sustavu.

U polje "Include devices with tags" potrebno je upisati tagove koje ste postavili na uređaje kako bi se oni našli u istoj grupi. Na primjer, ako želite sve tablete 1. a razreda svrstati u istu grupu, potrebno im je dodijeliti tag 1A te ga prilikom kreiranja grupe upisati u gore navedeno polje.

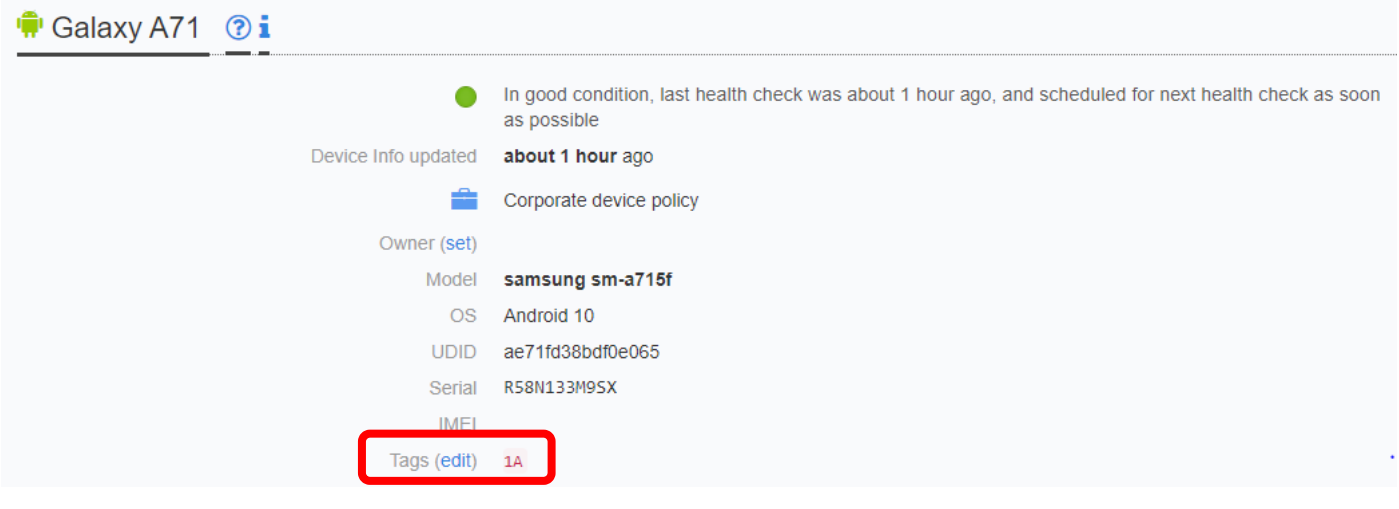

*Slika 12. "Tagiranje" uređaja*

<span id="page-7-0"></span>Nova grupa koja uključuje uređaje s tagom 1A je kreirana i vidimo da se u njoj nalaze 2 uređaja. Uređaji se mogu vidjeti pritiskom na link uz grupu.

| Device Groups ?                                           |               |  |   |                      |                  |                         |                       |            |                   |                  |                |                    |                   | <b>New</b>          |                   |           |
|-----------------------------------------------------------|---------------|--|---|----------------------|------------------|-------------------------|-----------------------|------------|-------------------|------------------|----------------|--------------------|-------------------|---------------------|-------------------|-----------|
| $\mathbf{q}$<br><b>Search for</b><br>Name   Description ▼ |               |  |   |                      |                  |                         |                       |            |                   |                  |                |                    |                   |                     |                   |           |
| $\Box$<br>$\triangle$ ID<br>$\triangle$ Name              |               |  |   |                      |                  | $\div$ Dashboard        | <b>Description</b>    |            | <b>Conditions</b> |                  |                |                    |                   |                     | Global            |           |
| 20 <sup>2</sup>                                           | Test grupa 1A |  |   |                      |                  | <b>No</b>               | grupa sa tagom 1A     |            |                   |                  |                |                    |                   |                     | <b>No</b>         | $\infty$  |
|                                                           |               |  |   |                      |                  |                         |                       |            |                   |                  |                |                    |                   |                     |                   |           |
| Devices - filtered by Device Group (Test grupa 1A) ?      |               |  |   |                      |                  |                         |                       |            |                   |                  |                |                    |                   |                     |                   |           |
| Found 2 devices Download th                               |               |  |   |                      |                  |                         |                       |            |                   |                  |                |                    |                   |                     |                   |           |
|                                                           |               |  |   | $\Leftrightarrow$ ID | <b>Username</b>  | $\overline{\text{O}}$ S | <b>Health Checked</b> | Label      | ≑ UDID            | Serial           | Product        | <b>Enrolled at</b> | # Last Ack Cmd    | <b>Last Connect</b> |                   | $$        |
| $\qquad \qquad \Box$                                      |               |  | â | 200424               |                  | Android 10              | about 2 hours ago     | 0200424    | ae71fd38bdf0e065  | R58N133M9SX      | a71            | about 2 hours ago  | about 2 hours ago |                     | about 2 hours ago | $\infty$  |
| $\qquad \qquad \Box$                                      |               |  |   | 200420               | pro.mdm@skole.hr | Android 8.0.0           | about 12 hours ago    | mak0200420 | 7750006069776f9d  | ES2B030183060625 | Equator_sprout | 14 days ago        | 14 days ago       | 14 days ago         |                   | $\bullet$ |

<span id="page-7-1"></span>*Slika 13. Nova grupa vidi se u listi kreiranih grupa, a pritiskom na link vide se uređaji koji pripadaju toj grupi*

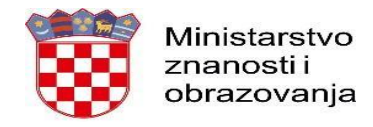

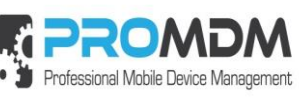

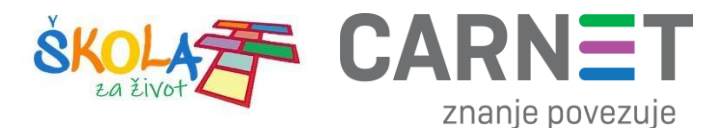

Komande se mogu slati na kreirane grupe pomoću "Actions" kartice. Nakon što je označena željena grupa, potrebno je odabrati plavi znak u desnom dijelu ekrana.

|                   | Device Groups ? |                      |                  |                    |                   |           |           |  |  |  |  |
|-------------------|-----------------|----------------------|------------------|--------------------|-------------------|-----------|-----------|--|--|--|--|
| <b>Search for</b> |                 | Name   Description ▼ |                  | $\sim$             |                   |           |           |  |  |  |  |
| ID                |                 | <b>Name</b>          | $\div$ Dashboard | <b>Description</b> | <b>Conditions</b> | Global    |           |  |  |  |  |
| 20C               |                 | Test grupa 1A        | <b>No</b>        | grupa sa tagom 1A  |                   | <b>No</b> | $\propto$ |  |  |  |  |

*Slika 14. Odabir grupe na koju želimo slati komande putem "Actions" kartice*

### <span id="page-8-0"></span>Kroz "Actions" karticu mogu se slati komande koje odaberemo u prozoru, npr. "InstallApplication".

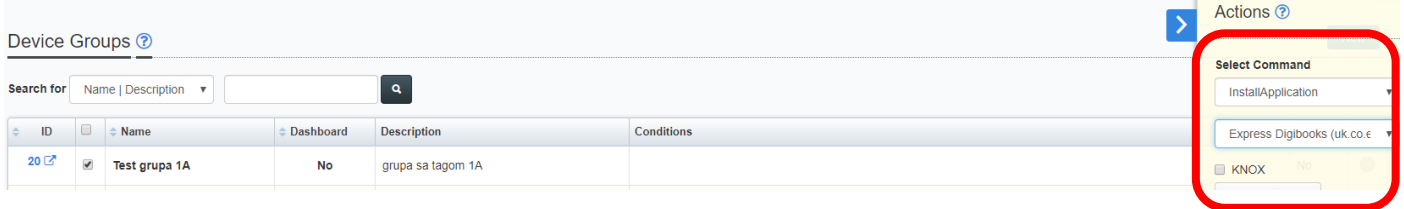

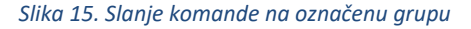

<span id="page-8-1"></span>Zahtjevnije grupe mogu se kreirati pomoću **SQL filtera** koji filtrira uređaje prema različitim atributima (npr. tip uređaja, verzija operativnog sustava, labela, instalirana aplikacija itd).

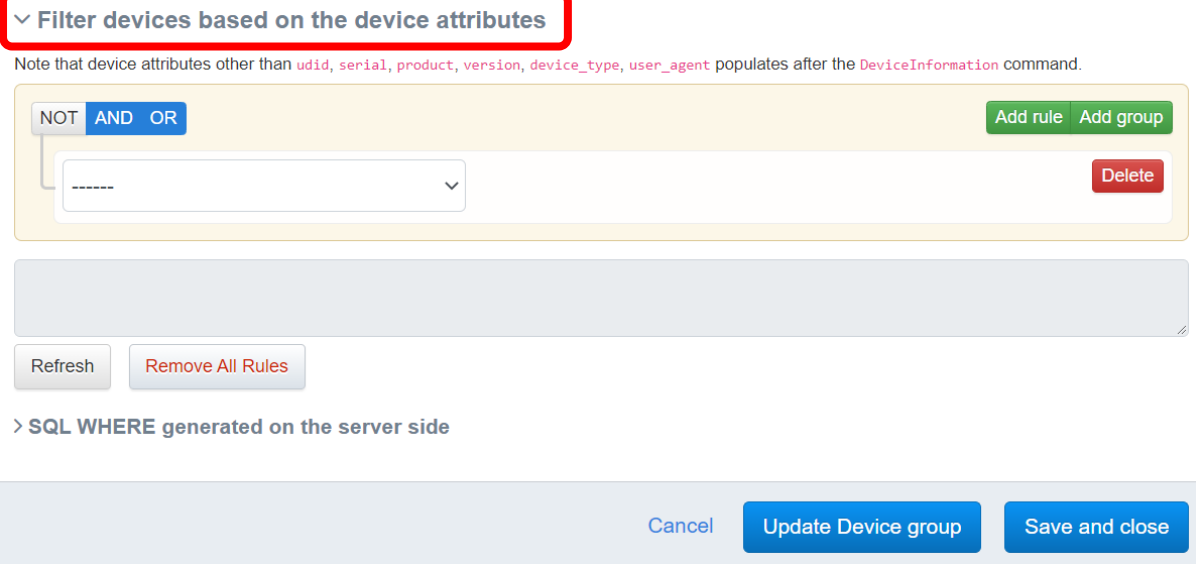

<span id="page-8-2"></span>*Slika 16. SQL filter za filtriranje uređaja prema atributima*

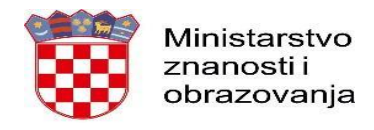

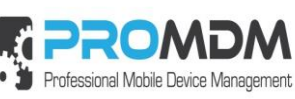

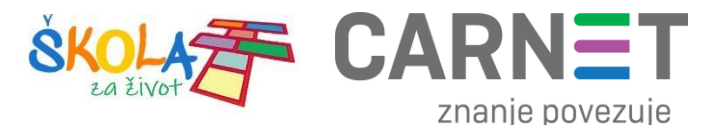

Moguće je kreirati jedan ili kombinaciju više filtera ili grupa koje je se mogu povezati s logičkim operatorima AND, OR ili NOT.

U sljedećem primjeru napravit ćemo grupu koja će imati sve Android uređaje s verzijom operativnog sustava 10.

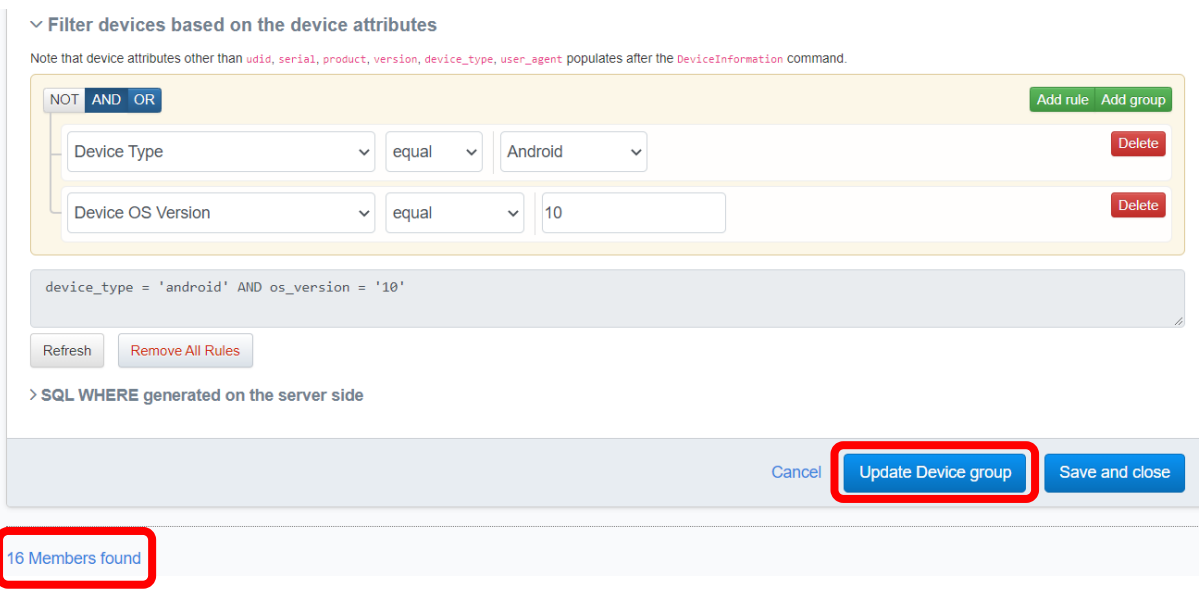

*Slika 17. Primjer za kreiranje grupe Android uređaja s verzijom operativnog sutava 10*

<span id="page-9-0"></span>Nakon kreiranja grupu je potrebno spremiti, a kod svake iduće modifikacije filtera potrebno je pritisnuti tipku "Update Device group". Grupa pokazuje 16 uređaja koji zadovoljavaju oba uvjeta. Uređaji se mogu vidjeti pritiskom na link "16 Members found".

Ako postoji više organizacija, grupa se može definirati kao globalna ili lokalna, s time da se globalna može replicirati na "child" organizacije. Globalne grupe moze definirati samo Carnet administrator.

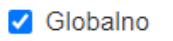

□ Repliciraj

Da bi se nova grupa kreirala potrebno je pritisnuti "Create Device group" tipku.

Kada je uključen "Caching" ubrzava se dohvat članova grupe. Osvježavanje članova grupe može se raditi ručno pritiskom na tipku "Update Device group" ili automatski prema postavkama.

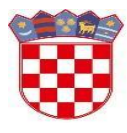

Ministarstvo znanosti i obrazovanja

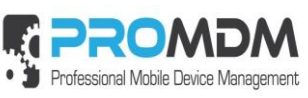

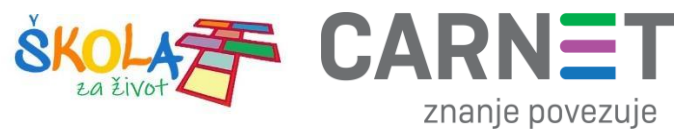

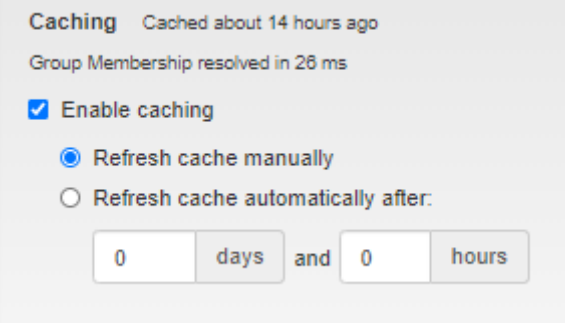

<span id="page-10-0"></span>*Slika 18. Kada je uključen " Caching" ubrzava se dohvat članova grupe*

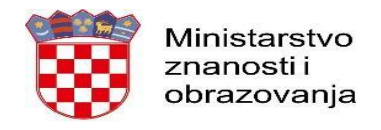

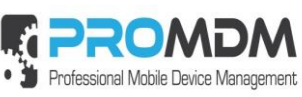

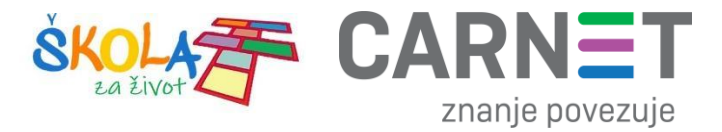

### <span id="page-11-0"></span>**3. Korisnička podrška**

U slučaju poteškoća, CARNET vam stoji na raspolaganju putem e-mail adrese helpdesk@skole.hr ili putem telefonskog broja 01-6661-500 svakim radnim danom od 8 do 20 sati.

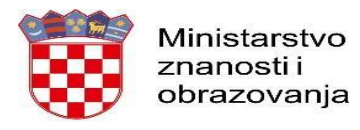

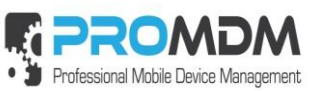

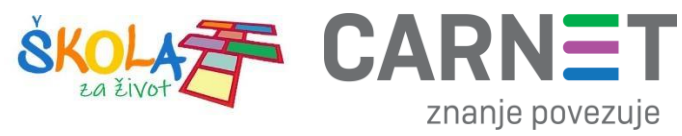

### <span id="page-12-0"></span>**4. Popis slika**

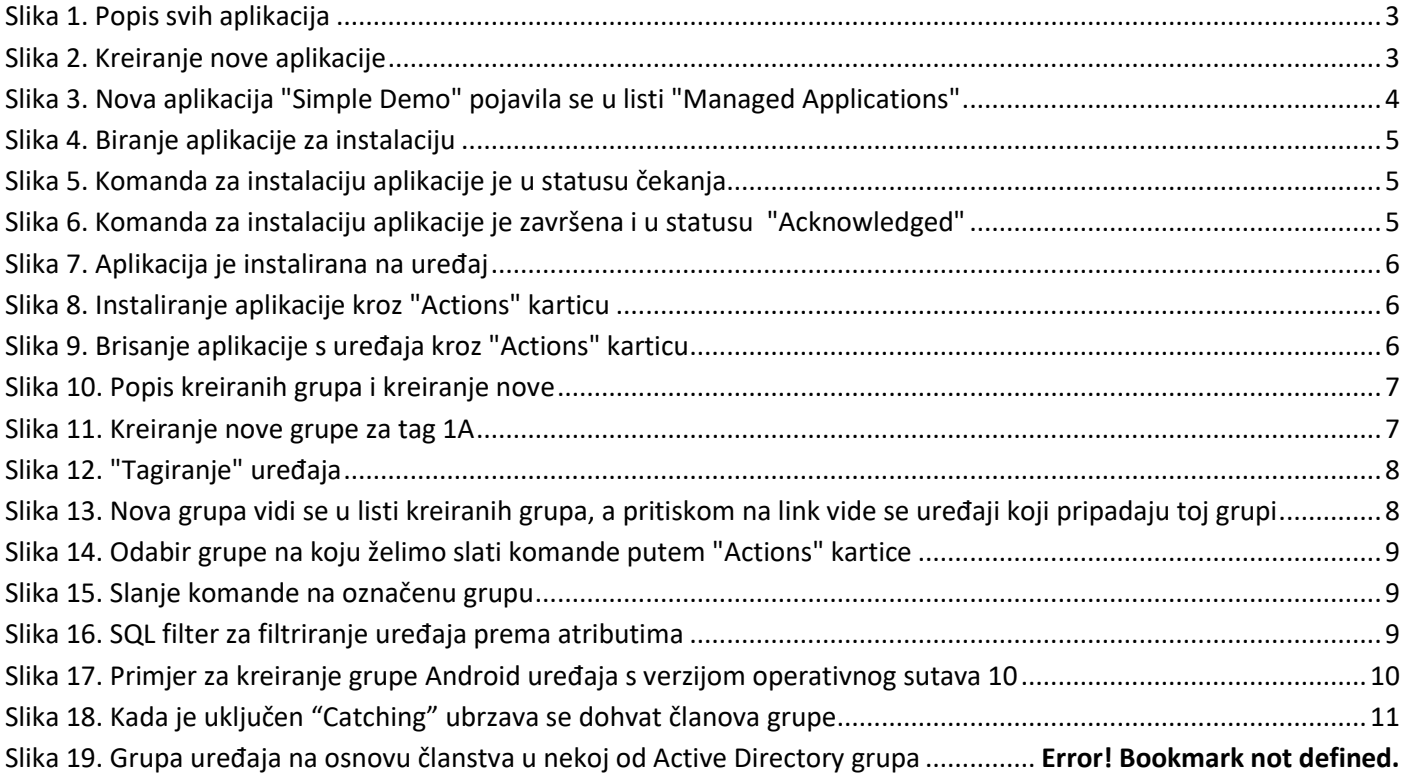